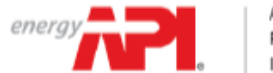

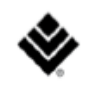

# **Welcome to the computer-based exam tutorial for the API 510, 570 and 653 exams.**

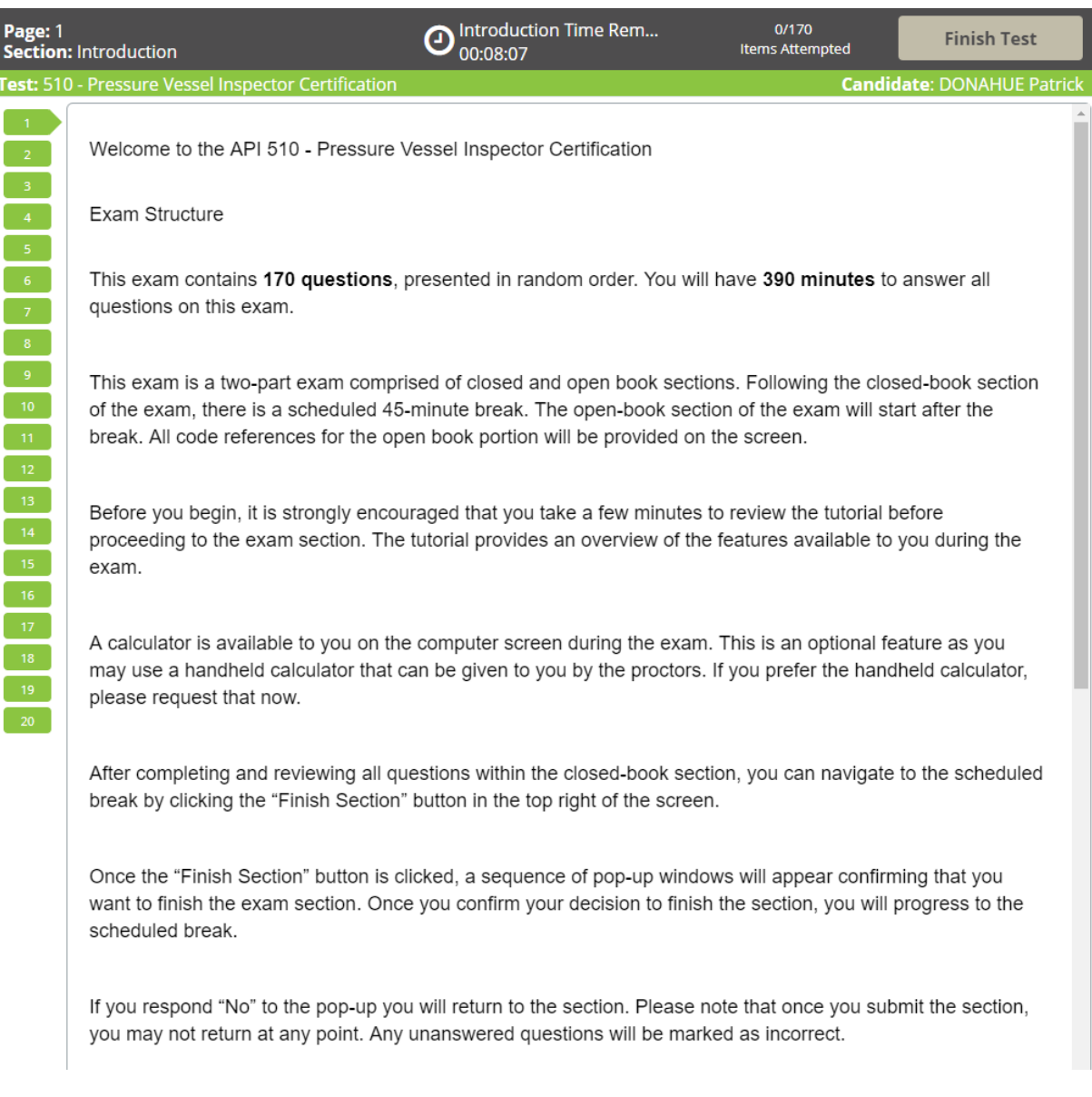

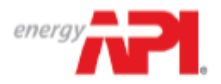

AMERICAN PETROLEUM INSTITUTE

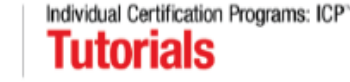

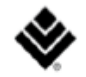

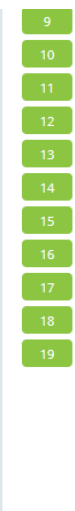

After completing and reviewing all questions within the open-book section, you can click the "Finish Section" button in the top right corner of the screen.

Following your scheduled break, the open-book portion of the exam will begin. Should you choose to conclude your scheduled break early, you will be presented with a sequence of pop-ups to confirm your decision.

Once the "Finish Section" button is clicked, a sequence of pop-up windows will appear confirming that you want to finish the open-book section. Once you confirm your decision to finish this section, you will progress to the general comment box.

Click "No" to return to the exam questions. Please note that once you submit the open-book section, you may not return at any point. Any unanswered questions will be marked as incorrect.

To change the color scheme at any time, click on the "Gear" icon in the bottom-left corner of the screen.

# $\ddot{\mathbf{c}}$

To view this tutorial again at any time, click on the "Question Mark" icon at the bottom of the screen.

# $\bullet$

To begin the tutorial, click "Next" to continue.

## \* III

Start the Test > Next >

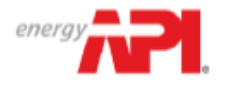

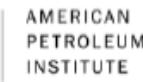

AMERICAN Individual Certification Programs: ICP<sup>%</sup><br>PETROLEUM **TutorialS** 

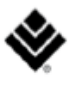

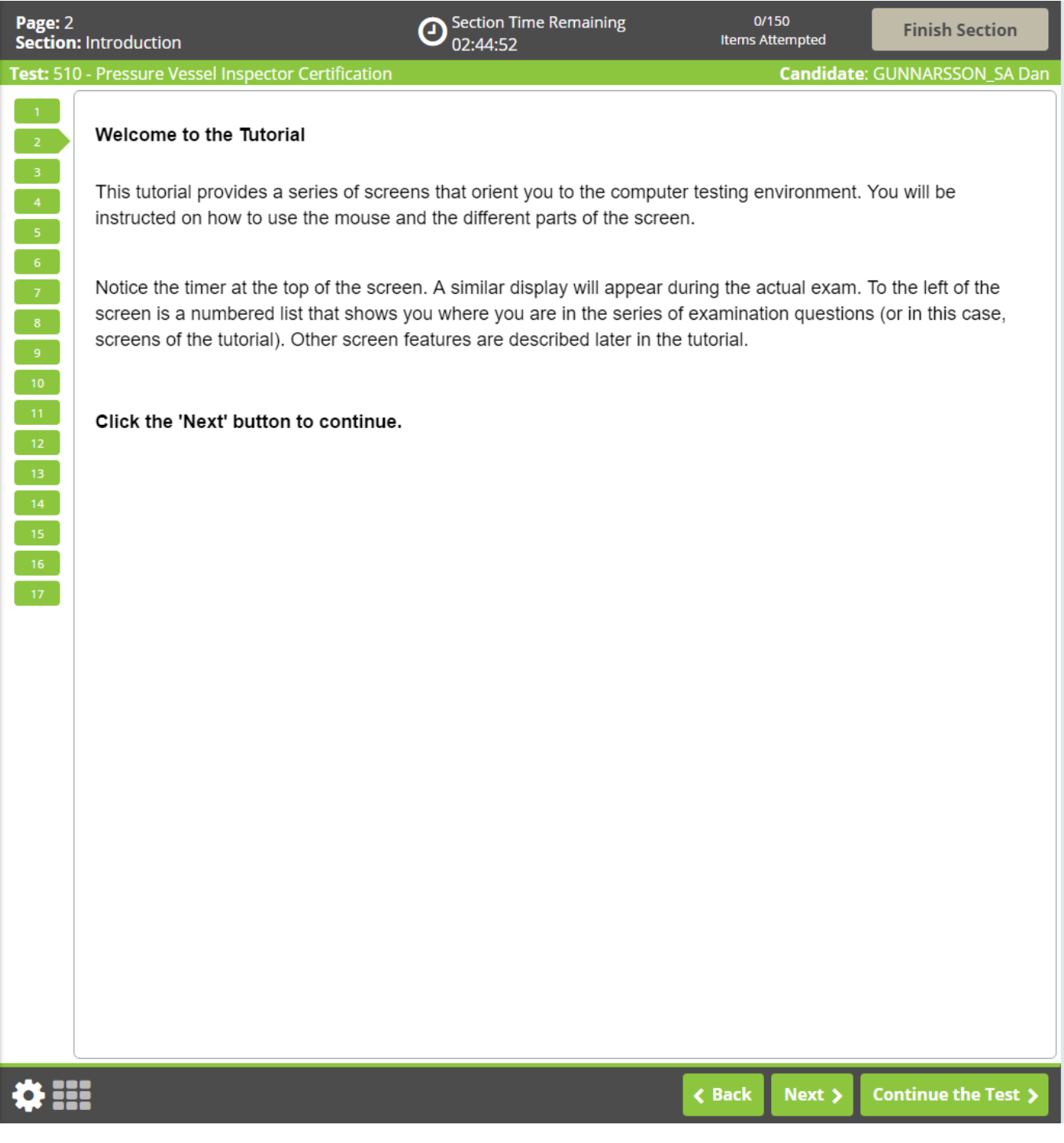

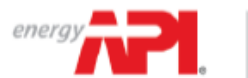

AMERICAN Individual Certification Programs: ICP<sup>V</sup><br>INSTITUTE **Individual Certification Programs: ICP<sup>V</sup>** 

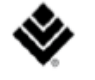

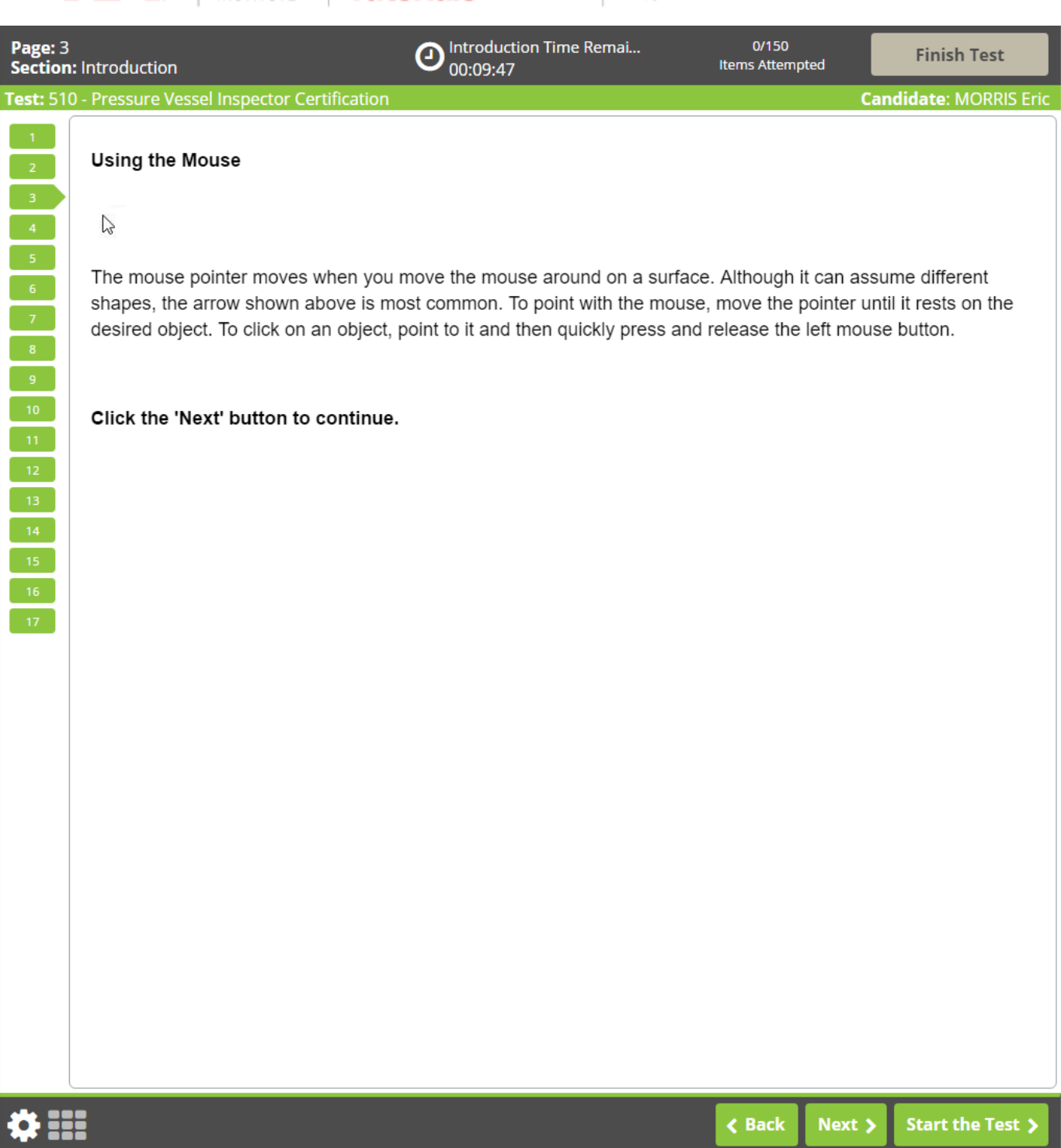

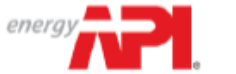

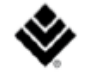

Introduction Time Remai... Page: 4  $0/150$ **Finish Test Items Attempted Section: Introduction** 00:09:49 Test: 510 - Pressure Vessel Inspector Certification **Candidate: MORRIS Eric**  $\begin{array}{|c|c|} \hline \rule{0pt}{12pt} & \multicolumn{2}{|c|} \hline \rule{0pt}{12pt} & \multicolumn{2}{|c|} \hline \rule{0pt}{12pt} & \multicolumn{2}{|c|} \hline \rule{0pt}{12pt} & \multicolumn{2}{|c|} \hline \rule{0pt}{12pt} & \multicolumn{2}{|c|} \hline \rule{0pt}{12pt} & \multicolumn{2}{|c|} \hline \rule{0pt}{12pt} & \multicolumn{2}{|c|} \hline \rule{0pt}{12pt} & \multicolumn{2}{|c|} \hline \rule{0pt}{$ Navigating Through the Exam Click the Next button displayed at the bottom of the screen to move to the next screen or question. Click the  $\overline{4}$ Back button to move to the previous screen or question.  $6<sup>1</sup>$ In addition to the navigation buttons, you can use the numbered buttons displayed on the left side of the screen.  $\begin{bmatrix} 7 \end{bmatrix}$ Depending on the number of questions in the section, you may need to click on the down arrow to navigate to  $\frac{1}{8}$ additional questions.  $-9$  $\mathbf{I}_{27}$  $29<sub>m</sub>$ The numbered buttons change appearance to indicate different question states: Current, Attempted, Unattempted, and Flagged. • The current question will be indicated by an arrow-shaped numbered button. • For all attempted questions, the numbered button will appear darker in color. • For all unattempted questions, the numbered button will remain the original color. • Flagged questions will show a flag icon on the numbered button. Click the 'Next' button to continue. 公共 **Start the Test く Back** Next >

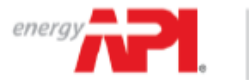

AMERICAN Individual Certification Programs: ICP<sup>V</sup><br>INSTITUTE **TutorialS** 

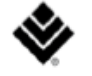

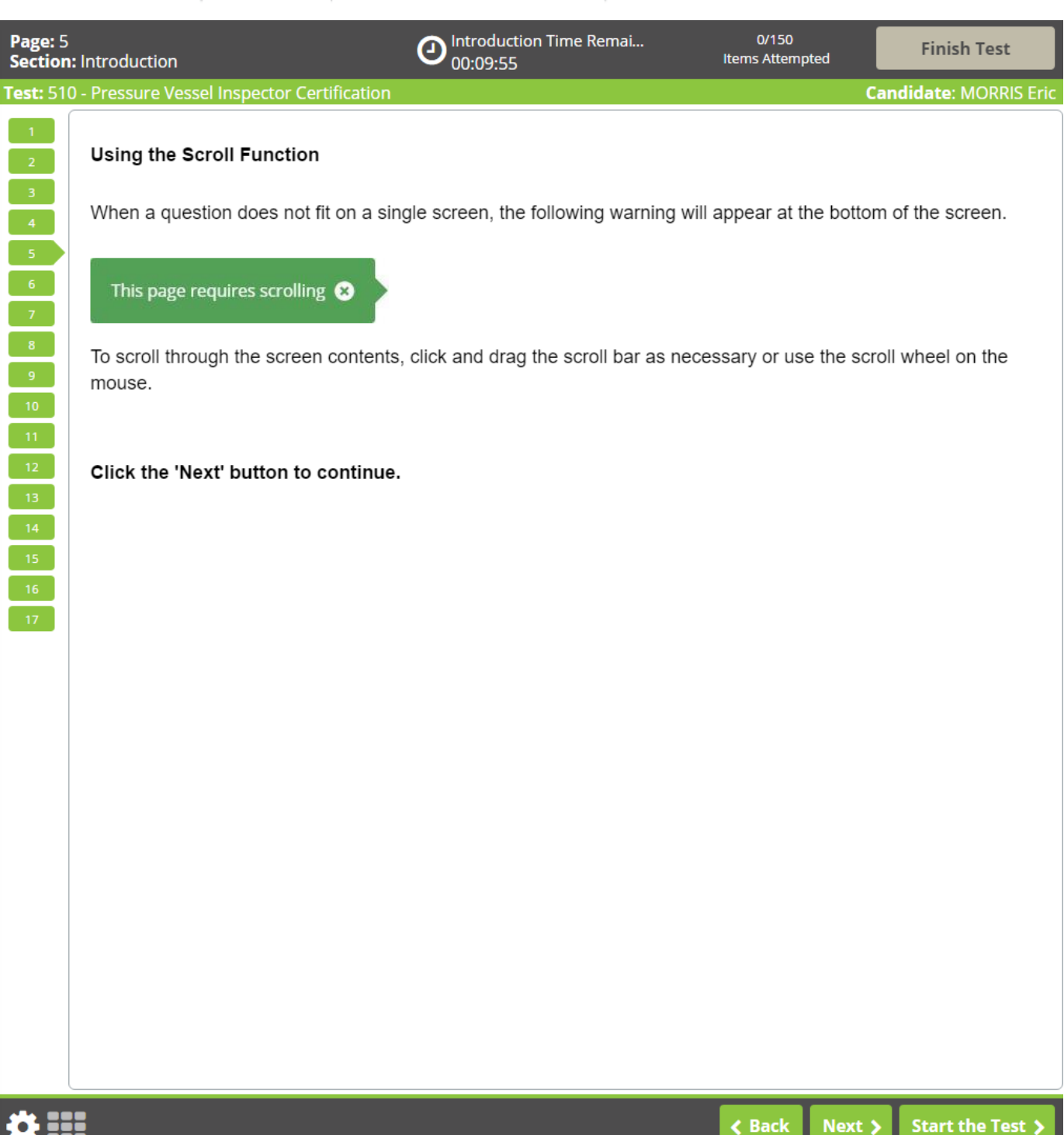

2

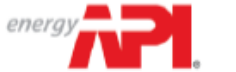

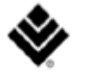

 $0/150$ Section Time Remaining Page: 6 0 **Finish Section Section: Introduction Items Attempted** 02:44:44 Test: 510 - Pressure Vessel Inspector Certification **Candidate: MORRIS Eric Time Remaining** The amount of time remaining is displayed at the top of the screen.  $\Phi$  Section Time Remaining<br>0 01:59:46 Each section of this examination is allocated a specific amount of time, including the Tutorial and Survey. There is also an overall amount of time provided for your full exam appointment. Clicking on the clock will switch between the amount of time remaining in the current section of the exam and the amount of overall time remaining for the full exam appointment. The most important time display for you as a test taker is the "Section Time Remaining." Note that, where applicable, an alert box will appear below the exam clock to signal when 30 minutes, 15 minutes, and 5 minutes remain in the current section.  $-17$ Click the 'Next' button to continue. 찬 표  $\overline{\left\langle \right.}$  Back Next > Continue the Test >

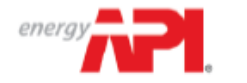

AMERICAN Individual Certification Programs: ICP<sup>%</sup><br>PETROLEUM **TutorialS** 

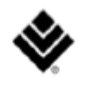

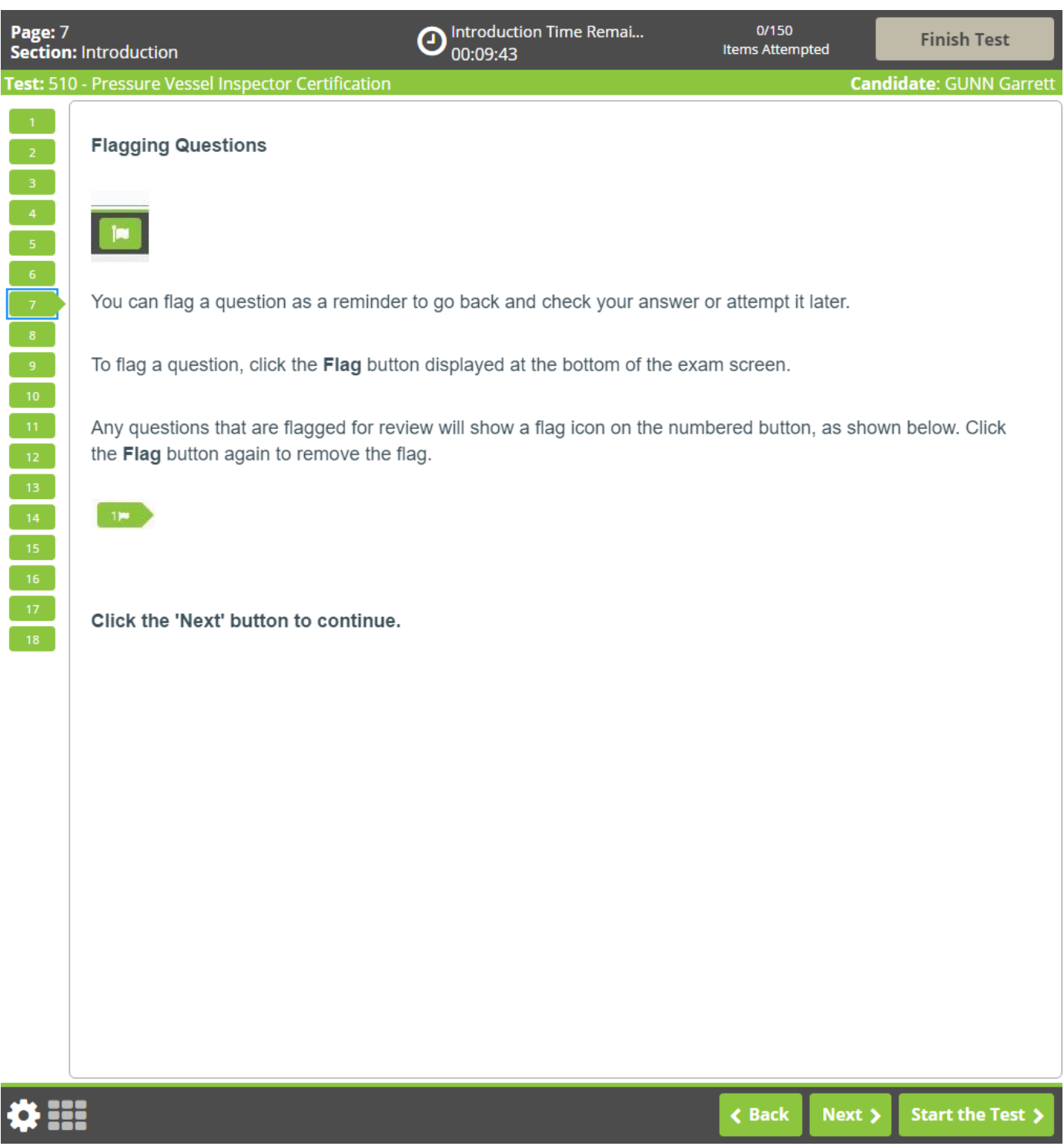

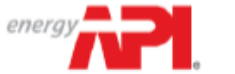

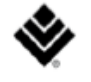

Introduction Time Remai...  $0/150$ Page: 8 ⊕ **Finish Test** Items Attempted **Section: Introduction** 00:09:43 Test: 510 - Pressure Vessel Inspector Certification **Candidate: GUNN Garrett Answering Multiple-Choice Questions** This examination uses multiple-choice questions. This type of question has one correct answer.  $\langle 4 \rangle$ To complete each multiple-choice question, click on the option that you believe to be the single best answer.  $-6$ Once selected, the option will appear darker in color. To change your response, click on a different option. If  $\overline{7}$ you would like to unselect a chosen option, click on it a second time.  $\overline{\phantom{a}}$  8  $\overline{9}$ Practice answering the multiple-choice question below. Once you have finished practicing, click the 'Next' button to continue. Of the following biological levels of organization, which represents the smallest or lowest level?  $\overline{14}$ A organism  $-17$ B population  $-18$ C cell D ecosystem Start the Test > **≮** Back Next >

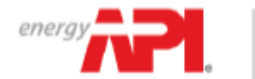

Page: 16

Individual Certification Programs: ICP" **Tutorials** 

∩

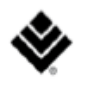

2/170 Items Attempted

**Finish Section** 

**Section: Introduction** Test: 510 - Pressure Vessel Inspector Certification

**Candidate: DELVECCHIO Kathy** 

# $\langle 7 \rangle$  $\vert 8 \vert$

Answering Multiple-Response Questions

This exam contains multiple-response questions, which has two or more correct answers.

02:39:56

To complete each multiple-response question, click on all the options that you believe to be the correct responses. Once selected, the options will be shaded darker in color. To deselect an option, click on the same option again.

**Section Time Remaining** 

#### Practice answering the multiple-response question below. Once you have finished practicing, click the 'Next' button to continue.

Which of the following are planets in our Solar System? Select the two that apply.

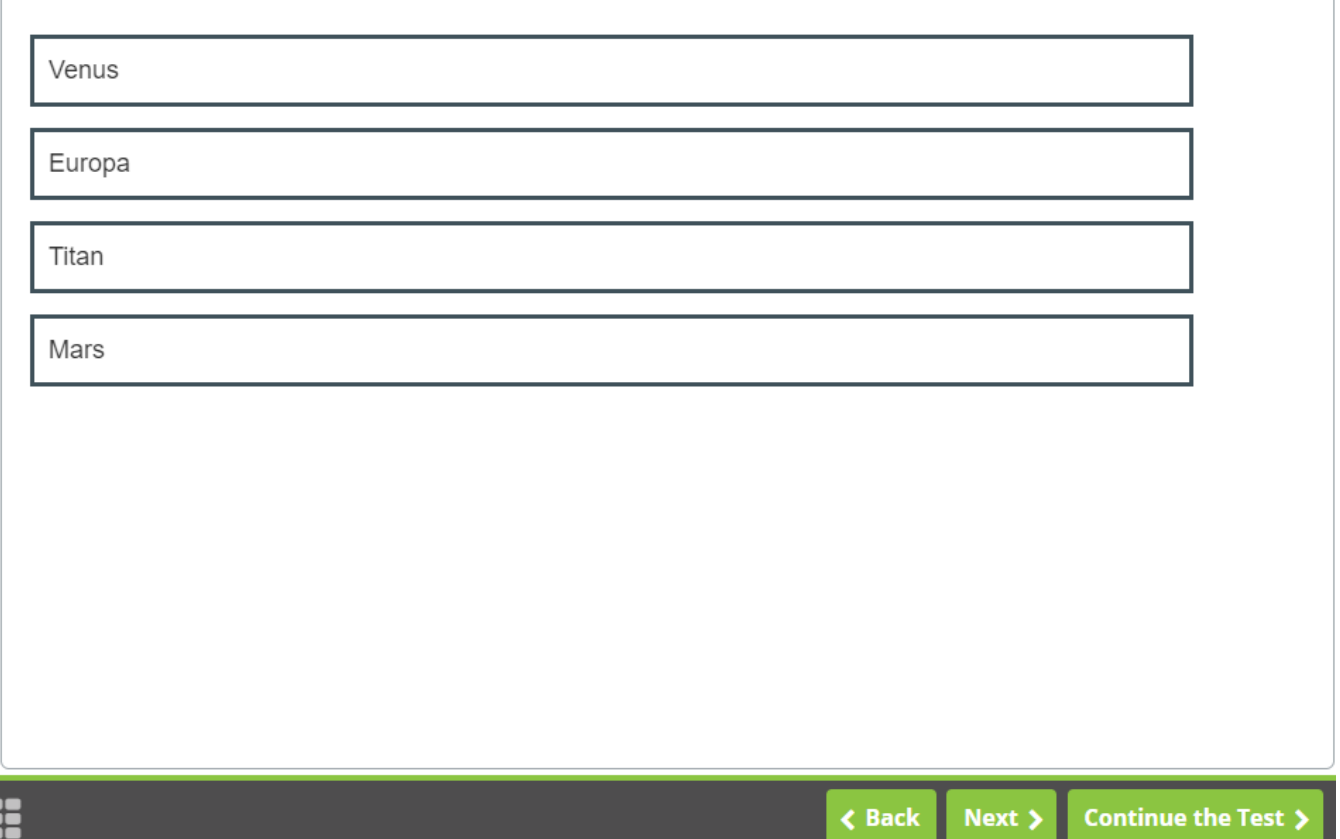

\* These items will be identified by a line that states "This may have more than one correct answer, please select all answers that apply."

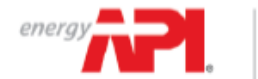

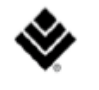

Introduction Time Remai... Page: 9<br>Section: Introduction  $0/150$ **Finish Test** Items Attempted 00:09:48 **Candidate: GUNN Garrett** Test: 510 - Pressure Vessel Inspector Certification **Using the Calculator**  $\mathbf{2}^{\pm}$  $\overline{4}$ **■** Calculator

A calculator is available for your use on every item in the exam. This calculator is similar to the calculator found in Microsoft Windows.

You can use the calculator to perform any of the standard operations for which you would normally use a handheld calculator. The calculator performs basic arithmetic, such as addition, subtraction, multiplication, and division.

 $C$ alculator

#### Click the 'Next' button to continue.

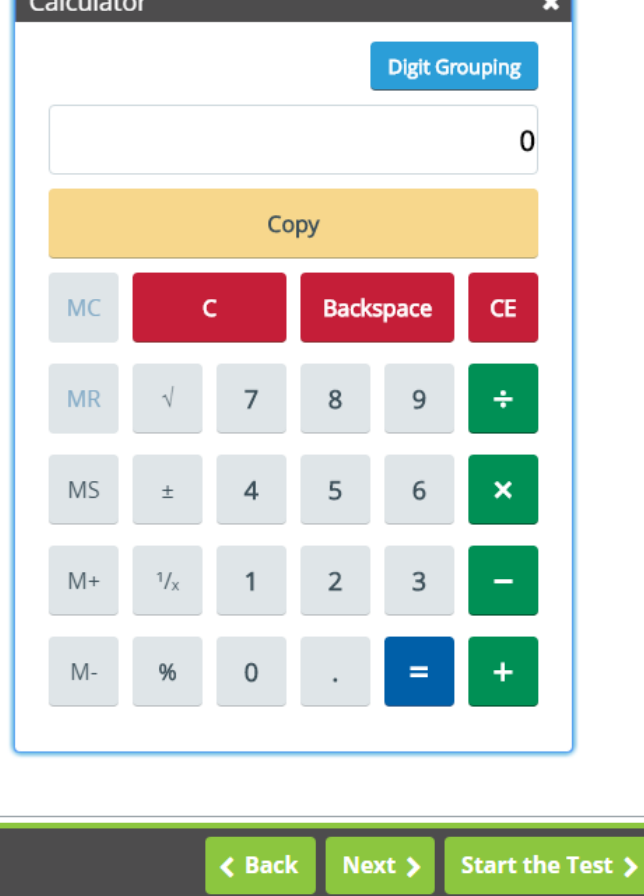

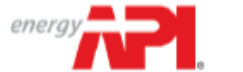

AMERICAN Individual Certification Programs: ICP<sup>V</sup>

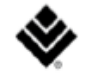

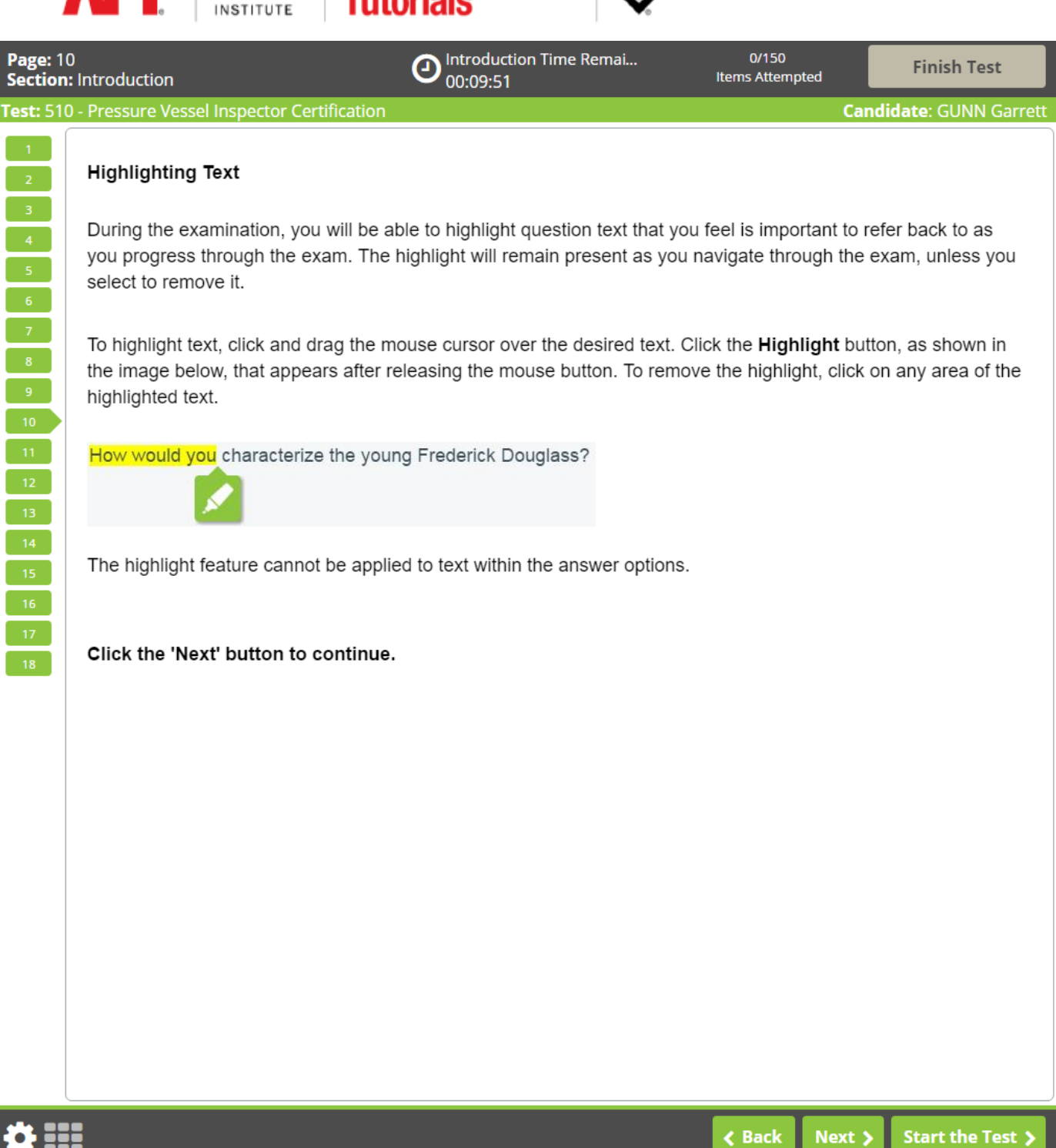

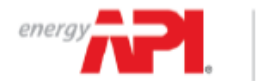

00:09:49

⊙

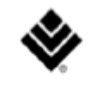

0/150 **Items Attempted** 

 $\overline{\left\langle \right.}$  Back

Next >

Start the Test >

**Candidate: GUNN Garret** 

Test: 510 - Pressure Vessel Inspector Certification

#### **Striking Out Options**

During the examination, a Strikeout feature is available to help you visually eliminate possible options from consideration. A struck out option will remain present as you progress through the exam, unless you select to remove it.

Introduction Time Remai...

Right-click on an option to strike it out. Right-click again to remove the strikeout. Left-click on a struck out option to select it as your response. You may strike out as many or as few items as you like.

#### Practice using the Strikeout feature below. Once you have finished practicing, click the 'Next' button to continue.

How many lungs does the typical human body have?

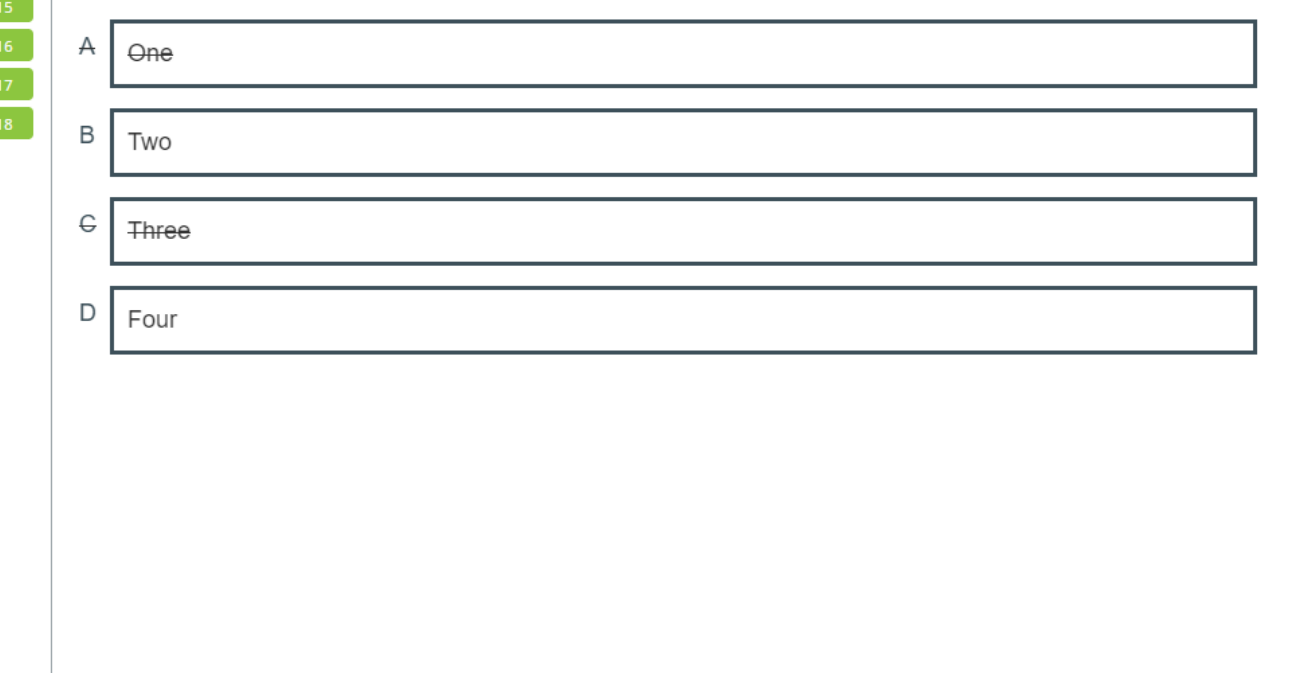

86 BB

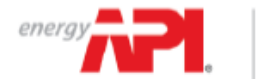

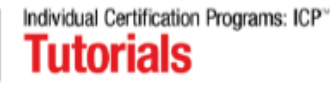

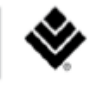

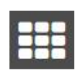

During the examination, you can review the status of all questions in a current exam section using the grid icon located in the bottom left corner of the exam screen.

To navigate directly to a question, click the corresponding numbered icon. You may also filter your view by unattempted, attempted, and flagged questions. The Section Review can be locked in place using the padlock icon and closed using the "X" icon.

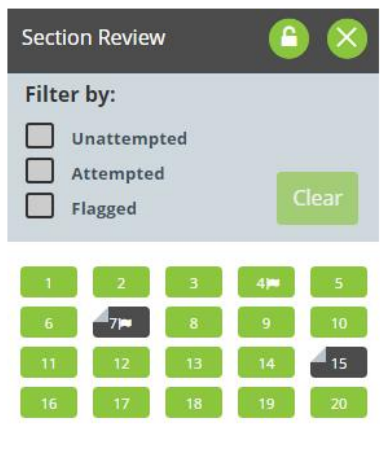

Click the 'Next' button to continue.

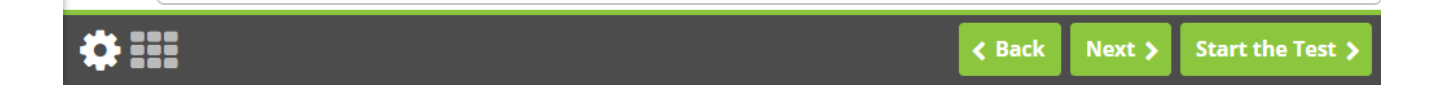

 $-18$ 

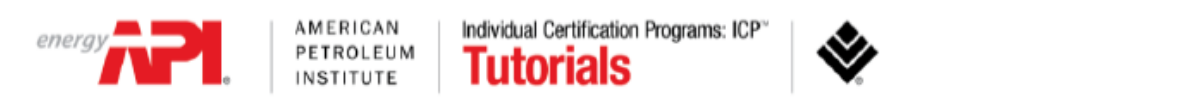

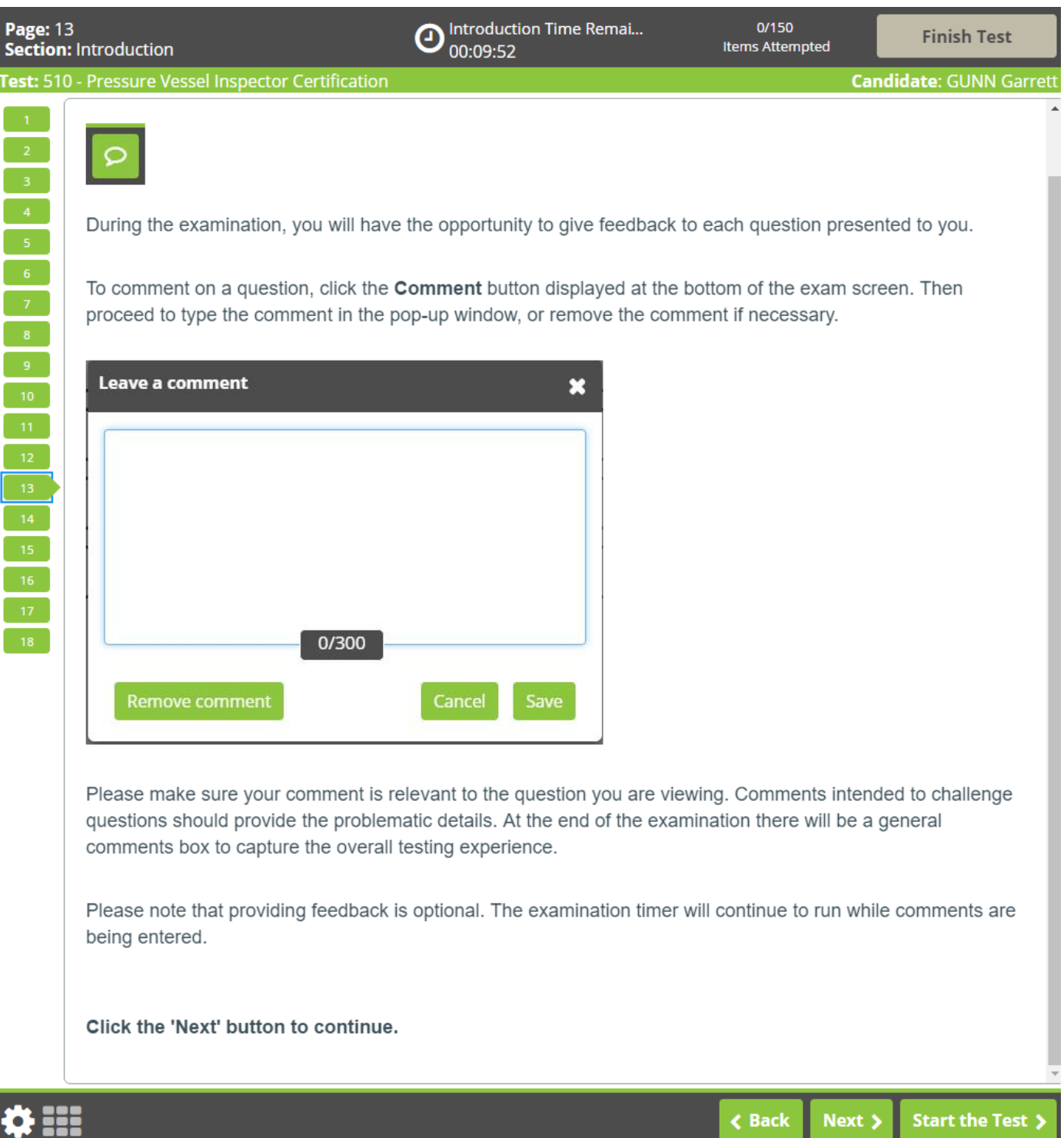

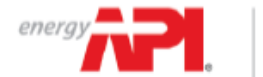

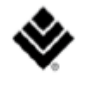

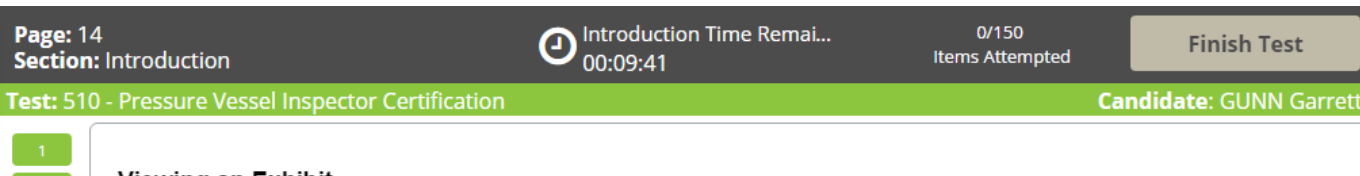

#### Viewing an Exhibit

#### $\blacksquare$  Exhibit

An exhibit will be associated with some questions. To view the exhibit, click on the "Exhibit" button as shown above, which will be available between the question and answer options. The image will open in a new window with interactive features such as zoom and pan capabilities. Please note that zoom is only available with high resolution images, so this feature may not be functional on every exhibit.

To close the exhibit window, click the "X" in the upper-right corner.

#### Click the 'Next' button to continue.

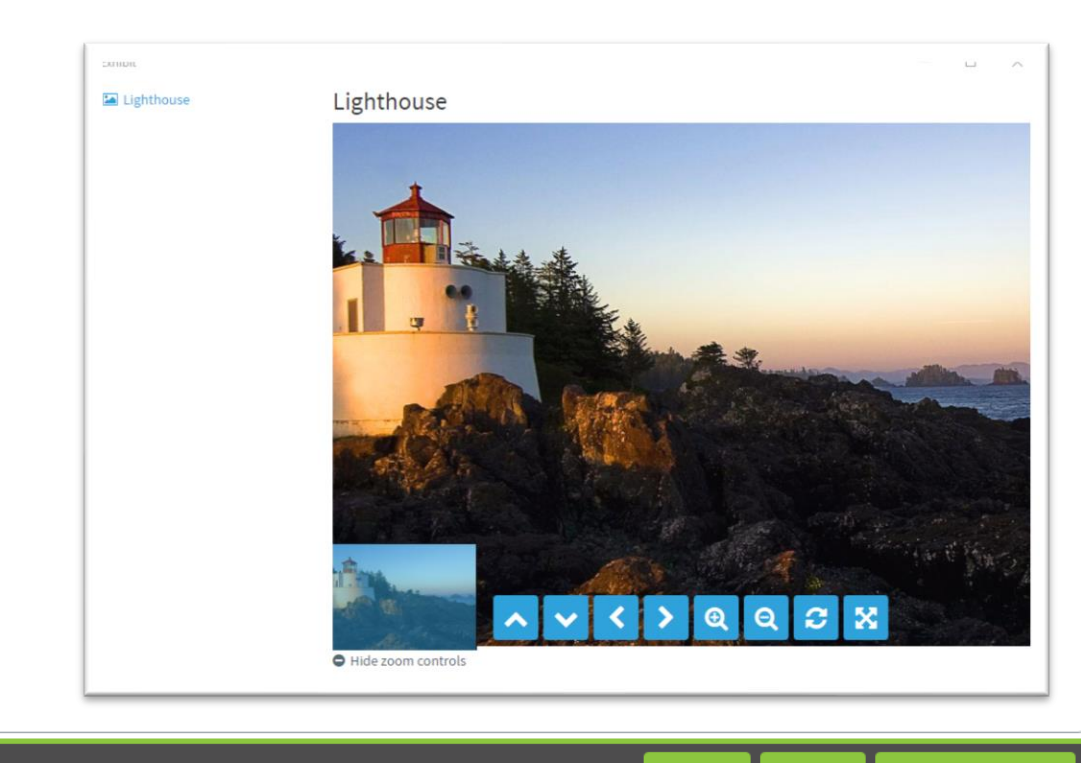

**く Back** 

Next >

Start the Test >

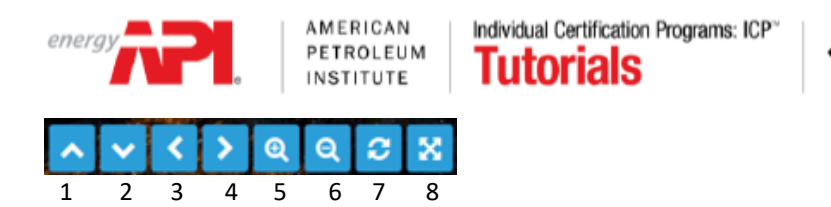

Items 1-4, the arrows are used to pan within a zoomed image. Items 5 & 6, Use the +/- magnifying glass to zoom in or out. Item 7, Use the refresh (circular arrows) button to return the image back to its original zoom. Item 8, Use the four-way arrow button to return the image back to its original zoom.

The exhibit window can be moved and adjusted (minimized, maximized, resized) much like you would any other window on a computer screen.

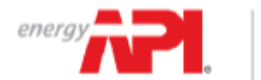

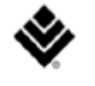

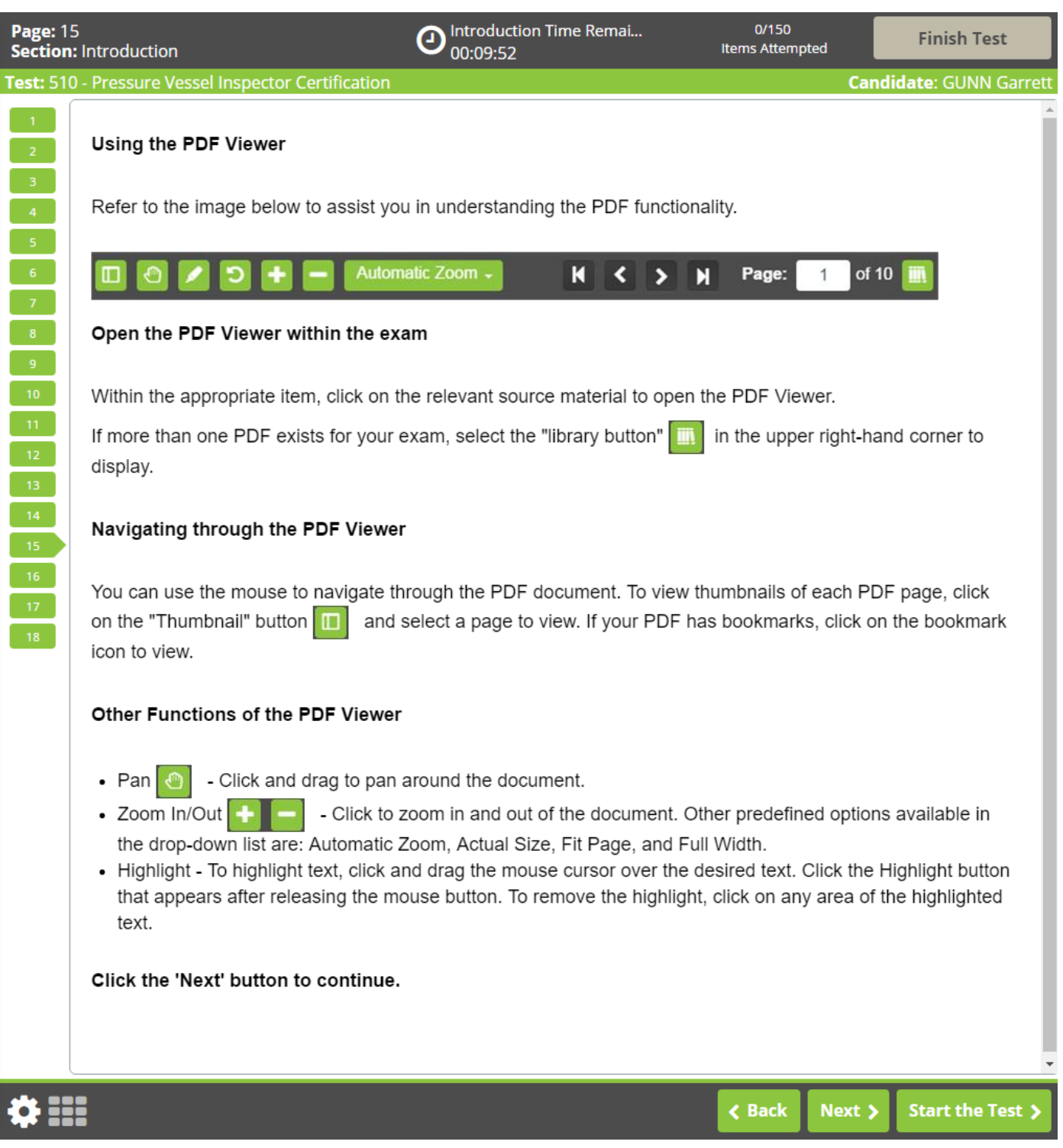

- **\* On the image on the next page, the bookmark icon is circled in red.**
- **\* To remove the PDF dropdown menu from view, click on the library button a second time.**

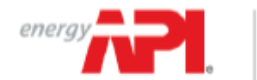

AMERICAN PETROLEUM INSTITUTE

Individual Certification Programs: ICP" **Tutorials** 

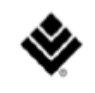

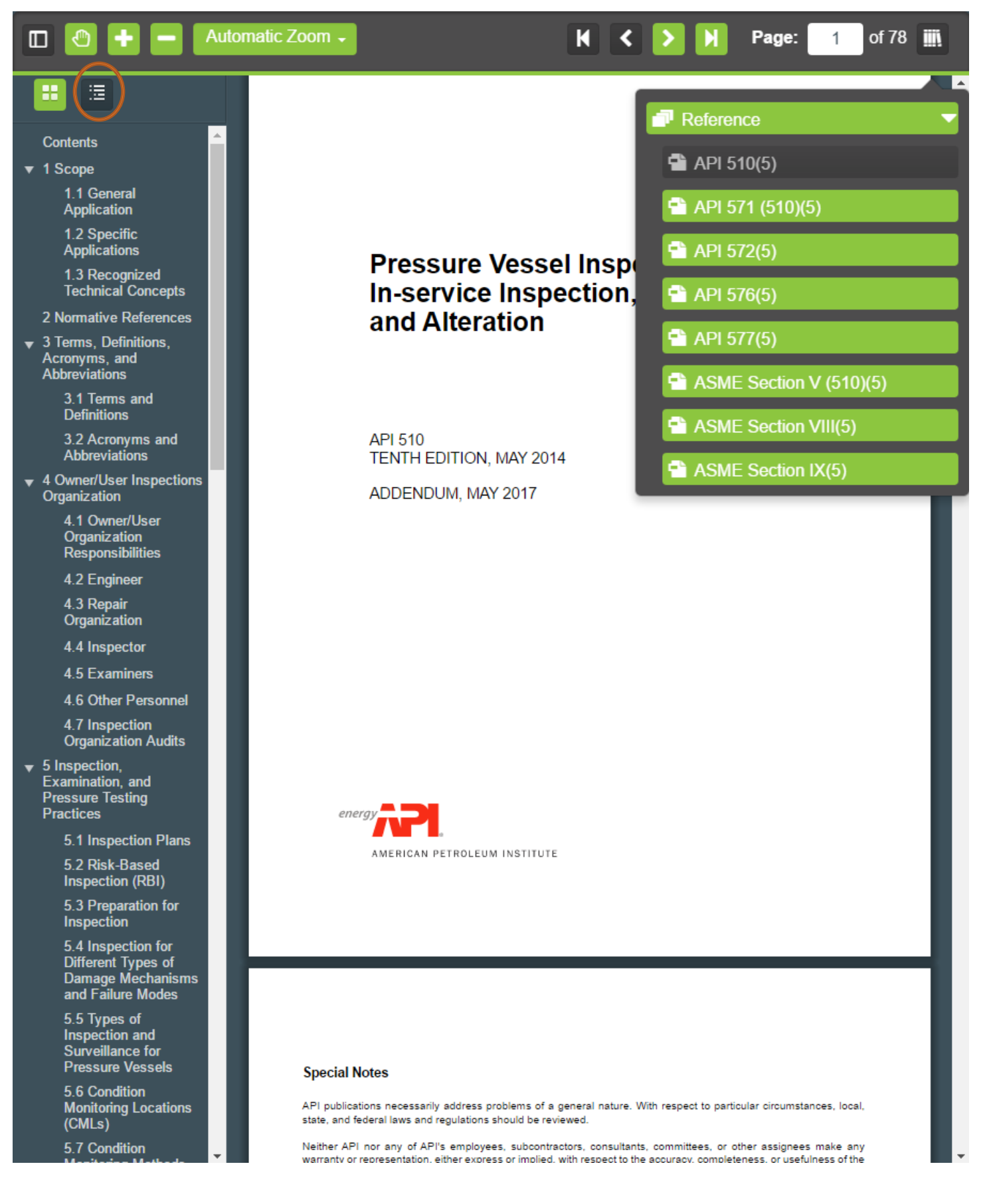

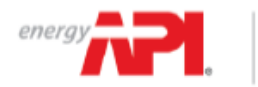

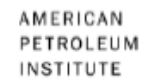

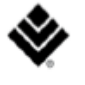

#### **Drag and Drop:**

Applicants will be presented with a list of options and must select all that answer the question by placing them in the provided answer box.

The applicant may remove a selection from the box by clicking and holding the option and dragging it out of the box.

Applicants will answer the question correctly only if they place all correct options in the provided box. If any option placed in the box is incorrect, the question is wrong. No partial credit is given.

#### **Ordered Response:**

Applicants will be asked to identify the correct order of a process. Several options will be listed under the question and applicants must arrange them, by clicking and dragging, in the correct step order in the boxes provided below the question. All options will be used in the answer and no options will be used twice.

To answer the question correctly, an applicant must place all options in the right order. If any option is out of order, then the question is incorrect. No partial credit is given.

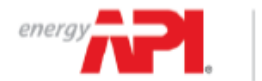

Page: 16<br>Section: Introduction

 $-6$ 

 $\langle 7 \rangle$ 

 $\overline{14}$ ľ

Individual Certification Programs: ICP" **Tutorials** 

00:09:45

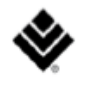

0/170 Items Attempted

**Finish Test** 

**Candidate: VIERS Amanda** 

Test: 510 - Pressure Vessel Inspector Certification

#### Using the Drag and Drop Items

For a Drag and Drop item, you must click on the source panel text and drag it to the desired destination panel.

O Introduction Time Rem...

You may choose to change your answer(s). To remove a source panel from a destination panel, you must click on the desired source panel text and drag it out of the destination panel. You may re-do the entire task if you are not satisfied with your selections by moving all source panels off of the destination panels so they return to their original positions.

Note: Depending on the specific item a single source panel may be placed in multiple destination panels.

#### You can practice with the sample below, when you are finished click the "Next" button to continue.

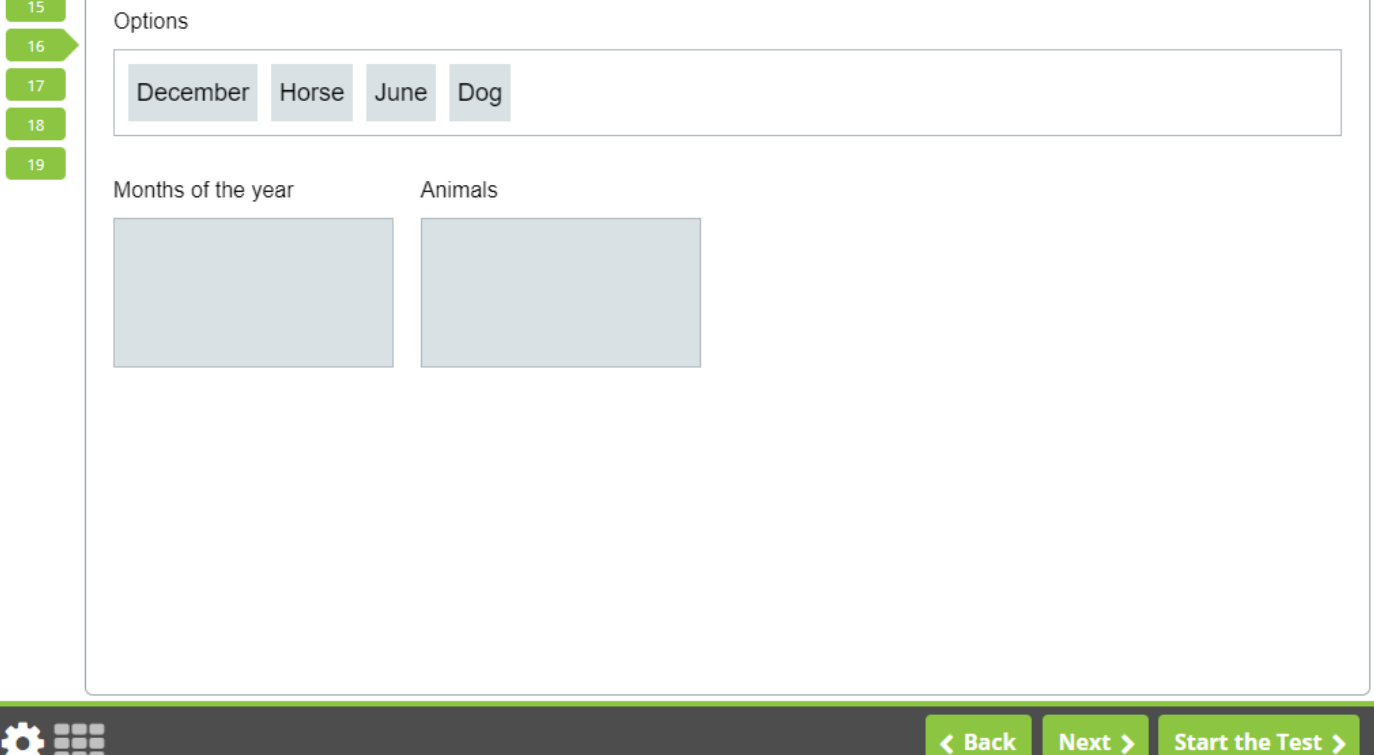

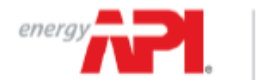

**Section: Introduction** 

Page: 16

Using the Drag and Drop Items

Individual Certification Programs: ICP" **Tutorials** 

 $\mathbf{\Theta}$  Introduction Time Rem...<br> $\mathbf{\Theta}$  00:09:38

For a Drag and Drop item, you must click on the source panel text and drag it to the desired destination panel.

You may choose to change your answer(s). To remove a source panel from a destination panel, you must click on the desired source panel text and drag it out of the destination panel. You may re-do the entire task if you are not satisfied with your selections by moving all source panels off of the destination panels so they return to their

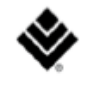

 $0/170$ Items Attempted

**Finish Test** 

**Candidate: DELVECCHIO Kathy** 

Test: 510 - Pressure Vessel Inspector Certification

original positions.

Options

# $12$  $13<sup>-1</sup>$  $16<sub>16</sub>$

#### Note: Depending on the specific item a single source panel may be placed in multiple destination panels.

### You can practice with the sample below, when you are finished click the "Next" button to continue.

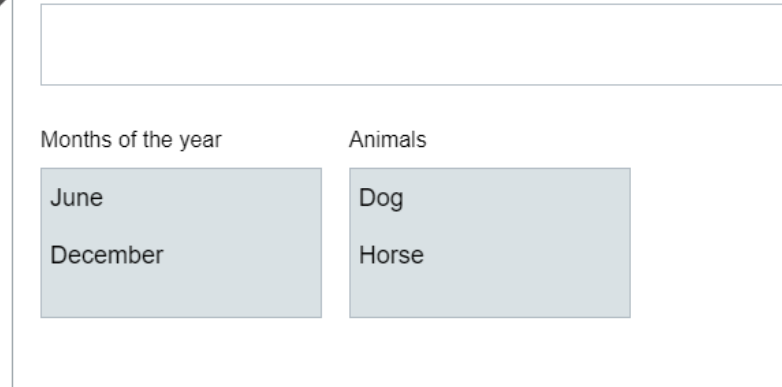

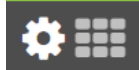

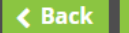

Next >

Start the Test >

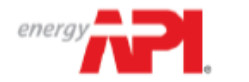

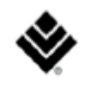

#### **Extended Matching**

Applicants will be presented with two columns and be asked to match options on the left with options on the right. To match the options, click on option box on the left or the right and then click on the corresponding answer in the opposite column. When a match is made a black line will appear between the matches.

If you wish to un-match two boxes, place the curser over the line, which will turn red, and a scissor symbol will appear. Click the symbol to remove the line.

Extended matching questions will be correct if the options in the left and right columns are correctly matched. No partial credit will be given.

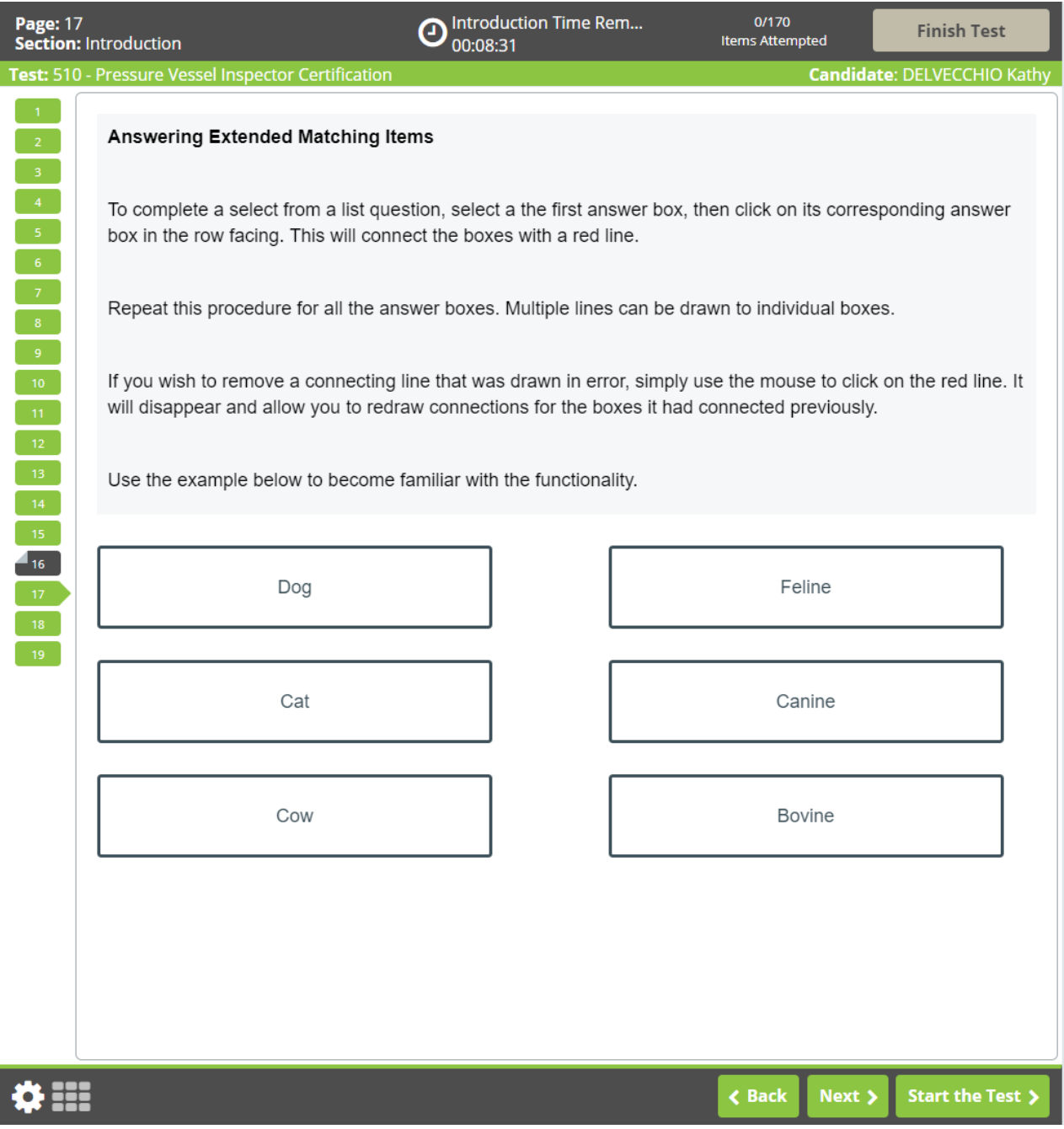

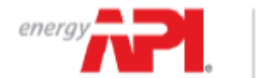

AMERICAN Individual Certification Programs: ICP<sup>V</sup><br>INSTITUTE **Tutorial's** 

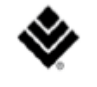

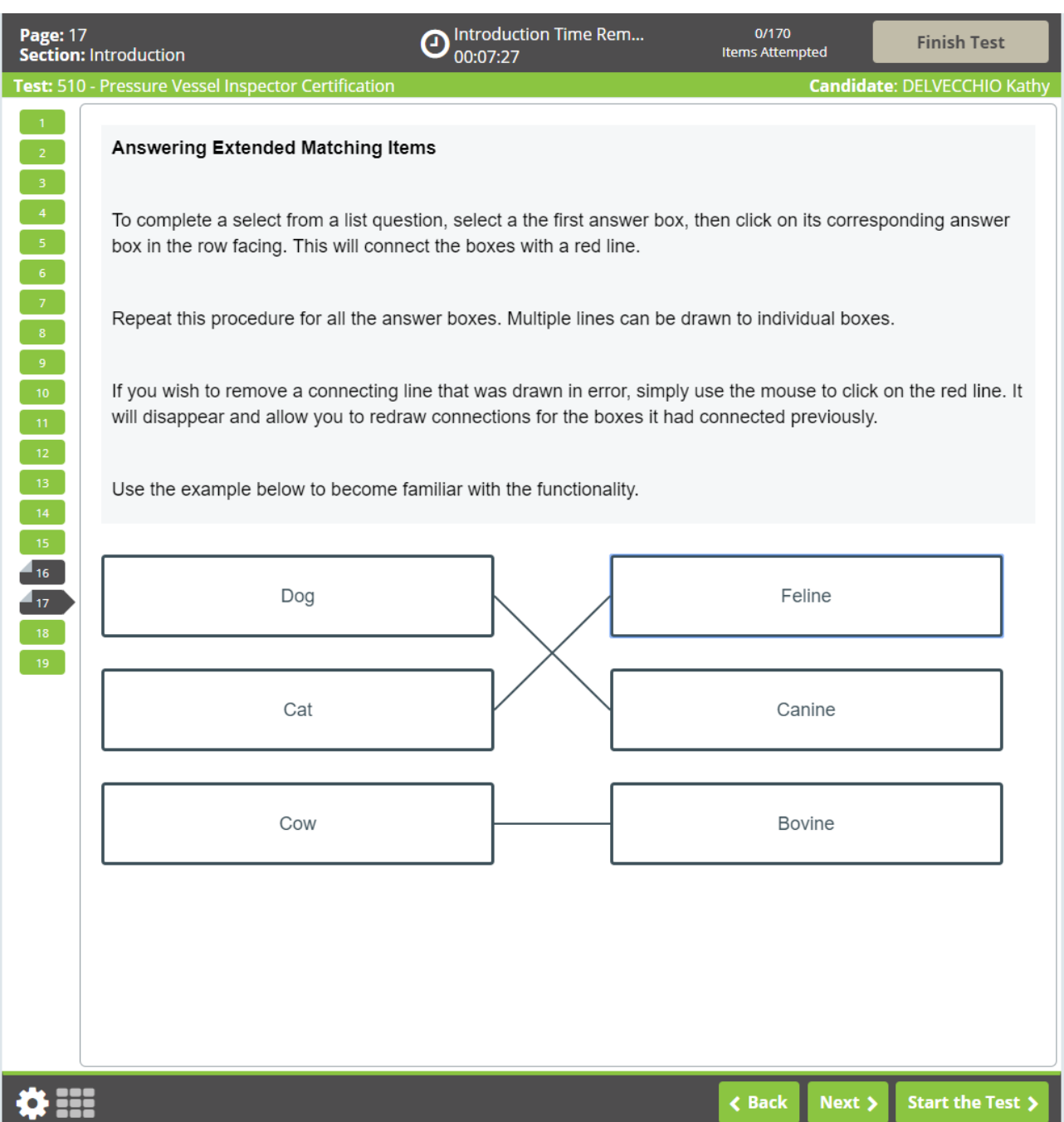

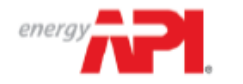

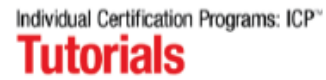

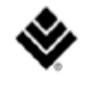

 $\mathbf{O}^{max}_{00:09:47}$  $0/150$ Page: 16 Introduction Time Remai... **Finish Test** Items Attempted **Section: Introduction** Test: 510 - Pressure Vessel Inspector Certification **Candidate: GUNN Garrett** 

#### **Translations**

If during the registration process with API, you elected to test with an available translation, it will be available for test questions. The selection of testing with a translation cannot be made or modified on the test day. For candidates who have selected to take a translated exam, the English question and options will be presented above the translation.

Click the 'Next' button to continue.

₩ :::

Next >

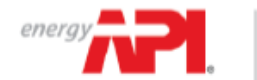

**Section: Introduction** 

Page: 17

Individual Certification Programs: ICP<sup>®</sup> **Tutorials** 

∩

00:09:55

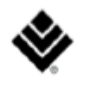

 $0/150$ **Items Attempted** 

**Finish Test** 

**Candidate: GUNN Garret** 

Test: 510 - Pressure Vessel Inspector Certification

#### **Ending Exam Sections**

After completing and reviewing all of the questions within a section, you can navigate to the next section by clicking the Finish Section button in the top-right corner of the screen. Once clicked, a pop-up window will appear confirming you want to finish the section. Select "Yes, I would like to finish this section" to submit your answers for that section and progress to the next section.

Introduction Time Remai...

The final section of the test is a short survey. Once you have completed the survey, you can end your session by clicking the Finish Test button in the top-right corner of the screen and confirming you would like to finish the test.

Please note that once you leave a section, you may not return. Any questions that are left incomplete will be marked as incorrect.

#### Click the 'Next' button to continue.

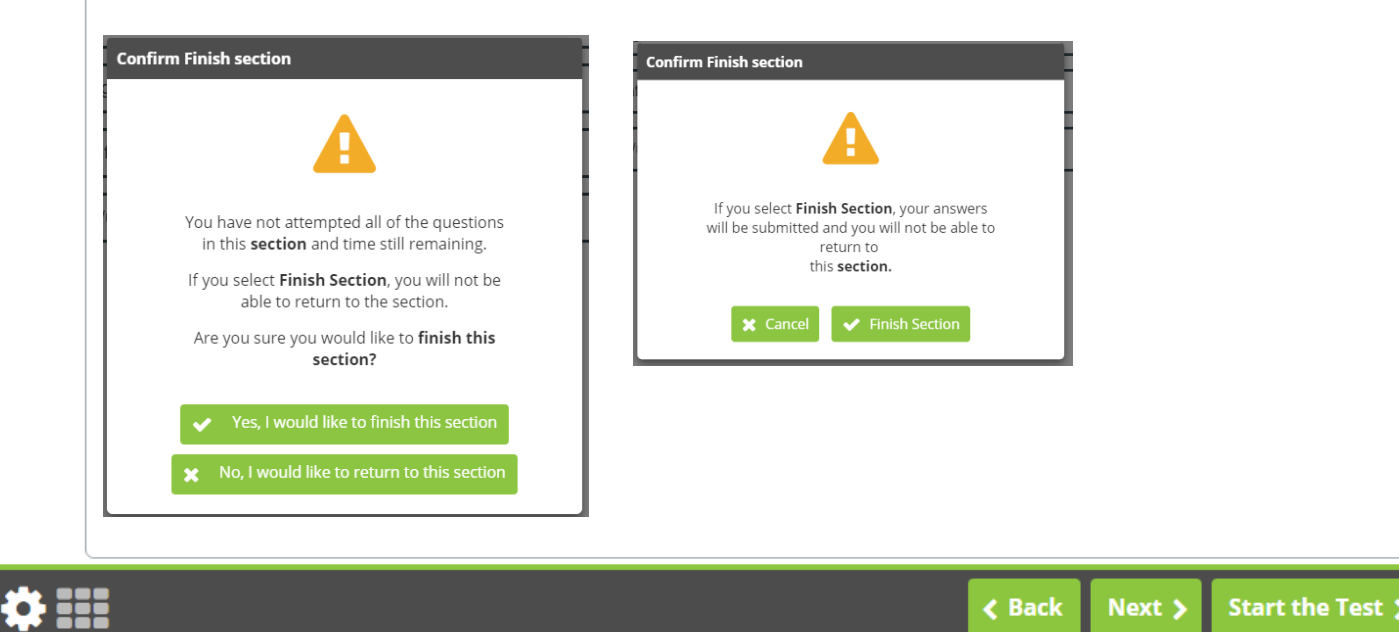

\* For each exam section, closed book and open book, if "Finish Section" is clicked before time is up, warnings will be displayed to ensure that the candidate confirms that they wish to leave the section. Two warnings pop-ups will be issued, and candidates must answer "Yes, I would like to finish this section" and "finish section."

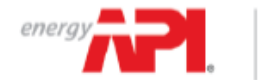

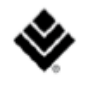

O Introduction Time Remai...  $0/150$ Page: 18 **Finish Test Items Attempted Section: Introduction** 00:09:55 Test: 510 - Pressure Vessel Inspector Certification **Candidate: GUNN Garrett** 

#### **Tutorial Conclusion**

This concludes the tutorial. You can review the tutorial by clicking on the "Back" button to back up one screen at a time, or by using the numbered buttons displayed on the left side of the screen. You may view the tutorial at any point during an active examination by clicking on the question mark icon. This icon can be found in the bottom left of the screen once you have begun testing.

Good luck with the examination.

Click the 'Start the Test' button to exit the tutorial and begin the examination.

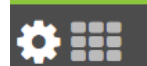

**<Back** Next > Start the Test >

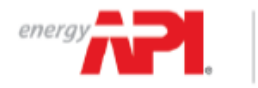

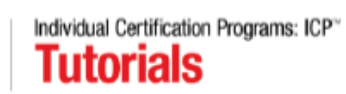

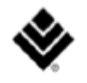

#### Question Screen:

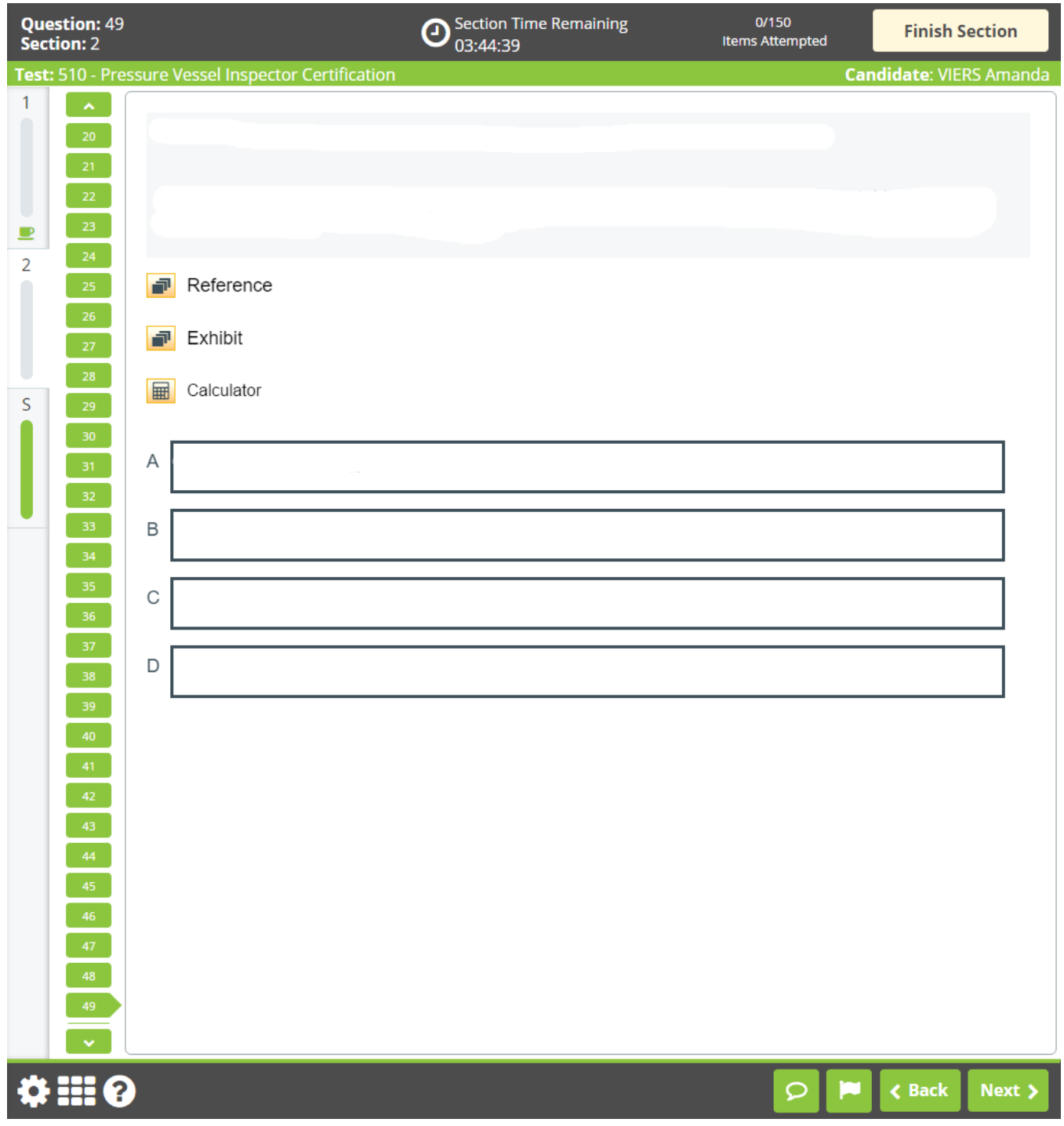